# **How to Access the NES Trauma Skilled E-modules**

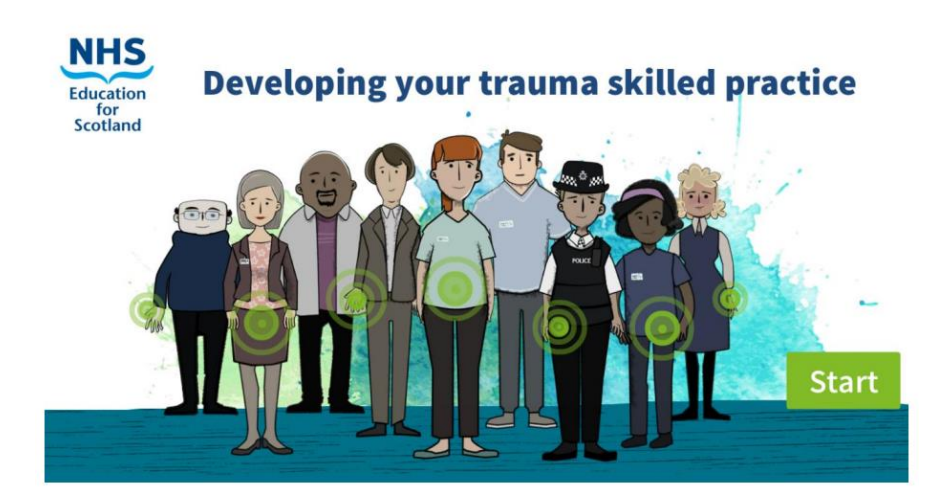

The National Trauma Training Programme e-modules "Developing your trauma skilled practice" are designed for anyone working within the entire Scottish workforce and sit within Turas Learn. The instructions below are designed to help anyone to register for Turas learn, log in, and navigate to the modules "Developing your Trauma Skilled Practice".

*Please note, some browsers (e.g. Chrome) may not support the Turas Learn platform. If you experience difficulties registering/logging in, please try to access through a different browser (e.g. Edge, Firefox, Safari, etc.), otherwise contact the helpdesk via the tab on the right hand side of the Turas Learn home page.*

# **1. Registering for a Turas Learn account**

To access Turas Learn you will first need to register for an account. You can do this on the Turas Learn home page here: [https://learn.nes.nhs.scot/,](https://learn.nes.nhs.scot/) using the register button at the top right hand corner of the screen (see Picture 1)

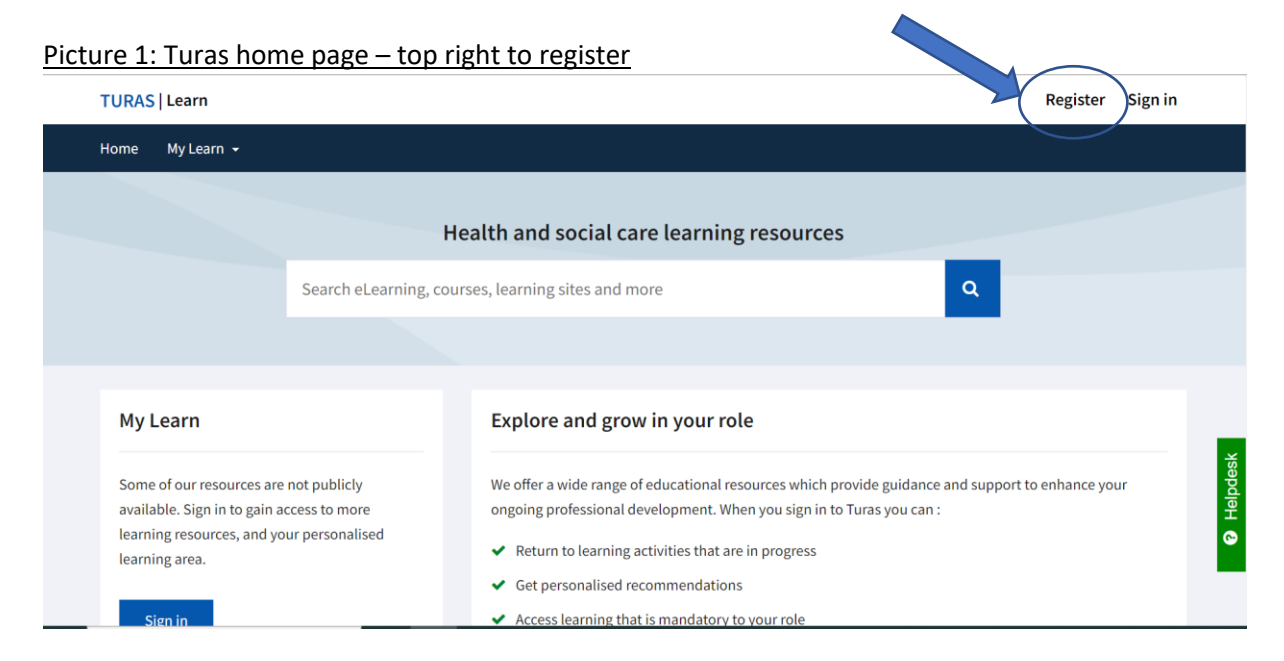

When you start to register you will be asked to enter the "sector" that you work in. If there is no clear sector that represents your own sector, we suggest you select "other public sector in Scotland".

You will then be asked to enter the Organisation you work for. We suggest you use "Other public sector". You can leave Professional Group and Professional Role blank, as these are not mandatory fields.

You can then enter your details and email address to start the registration process. Once you have followed this process you will be sent a registration email, where you can verify your email address and set your password.

## **2. Signing In to Turas Learn**

You can now sign into Turas learn with your email address and password, using the sign in button top right of the Turas Learn homepage (see picture 2). When you are signed in you will see your name instead of the sign in button.

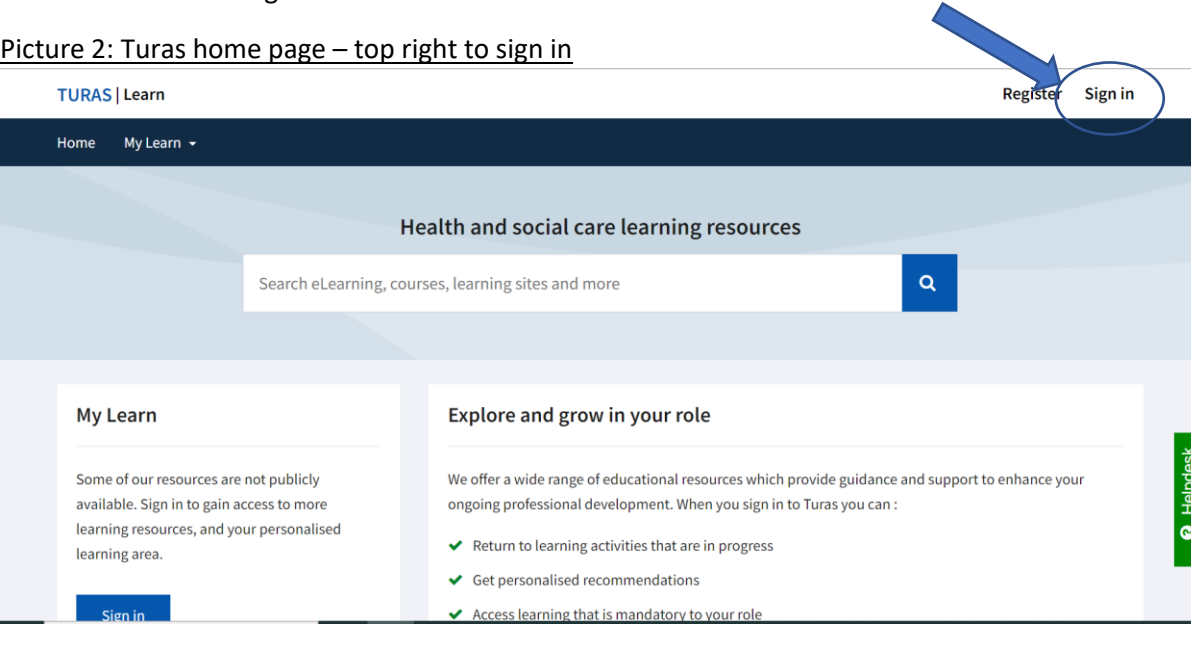

# **3. Accessing the Learning Modules**

Once you have signed in to Turas Learn, you can find the relevant e-learning modules on the Trauma Skilled page here[: https://learn.nes.nhs.scot/37899/national-trauma-training-programme/trauma](https://learn.nes.nhs.scot/37899/national-trauma-training-programme/trauma-skilled)[skilled.](https://learn.nes.nhs.scot/37899/national-trauma-training-programme/trauma-skilled) The modules will ONLY become visible once you have signed in, see below. (You may need to sign in again after following the link in order to see the modules).

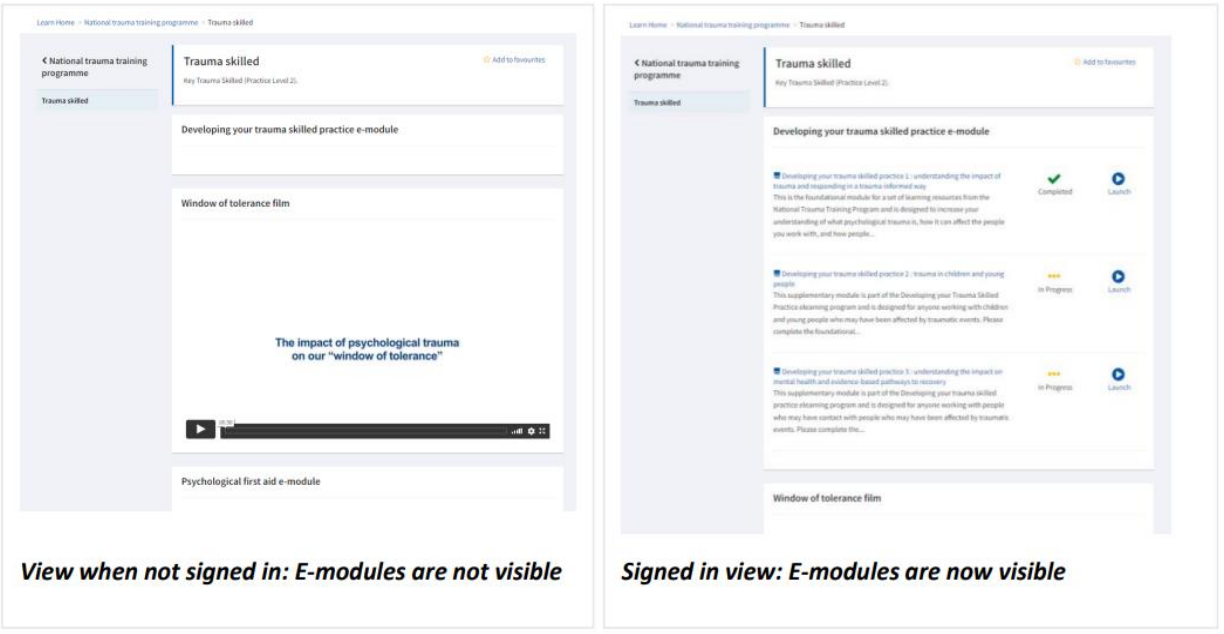

Alternately, whilst signed in, use the search box in Turas Learn to search for "trauma skilled" and select this option:

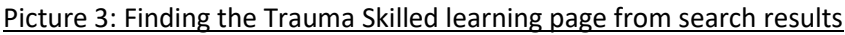

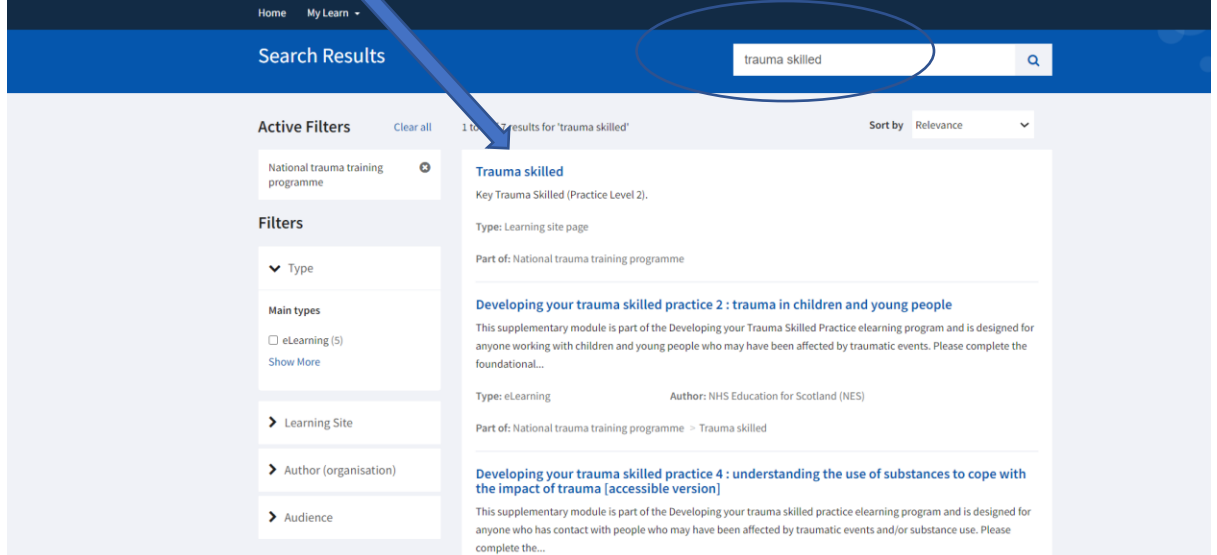

This will take you to the page with four National Trauma Training Programme skilled learning modules. Again, you will only be able to see these if you are signed in:

Developing your trauma skilled practice 1: understanding the impact of trauma and responding in a [trauma-informed way](https://learn.nes.nhs.scot/24384) 

[Developing your trauma skilled practice 2: trauma in children and young people](https://learn.nes.nhs.scot/52040)

[Developing your trauma skilled practice 3: understanding the impact on mental health and evidence](https://learn.nes.nhs.scot/52041)[based pathways to recovery](https://learn.nes.nhs.scot/52041)

[Developing your trauma skilled practice 4: understanding the use of substances to cope with the](https://learn.nes.nhs.scot/62027)  [impact of trauma](https://learn.nes.nhs.scot/62027)

If you wish to save or print out a certificate of completion, you can do so by going to the "My Learn" section on the bottom left of the Turas Learn home page<https://learn.nes.nhs.scot/> when you are signed in (see picture 4)

Click on "Learning History" at the bottom, and you should then see a record of your activities, including the modules you have completed. From there you can download the certificate (see picture 5)

#### **4. Completion Certificates Picture 4: Accessing learning history Picture 4: Accessing learning history**

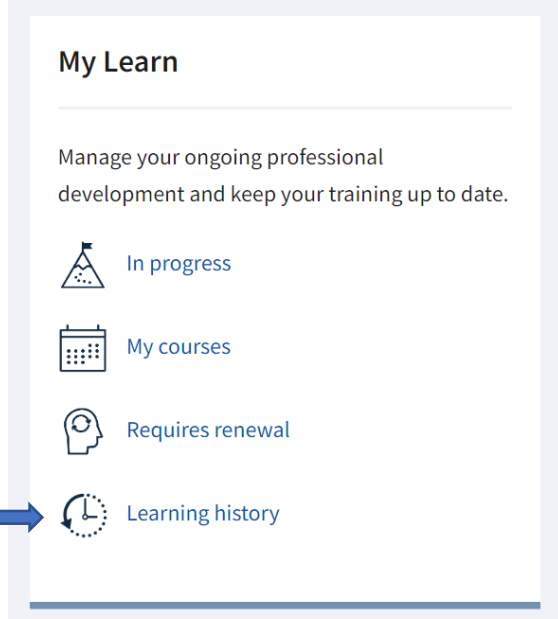

## Picture 5: Downloading certificate from learning activities page

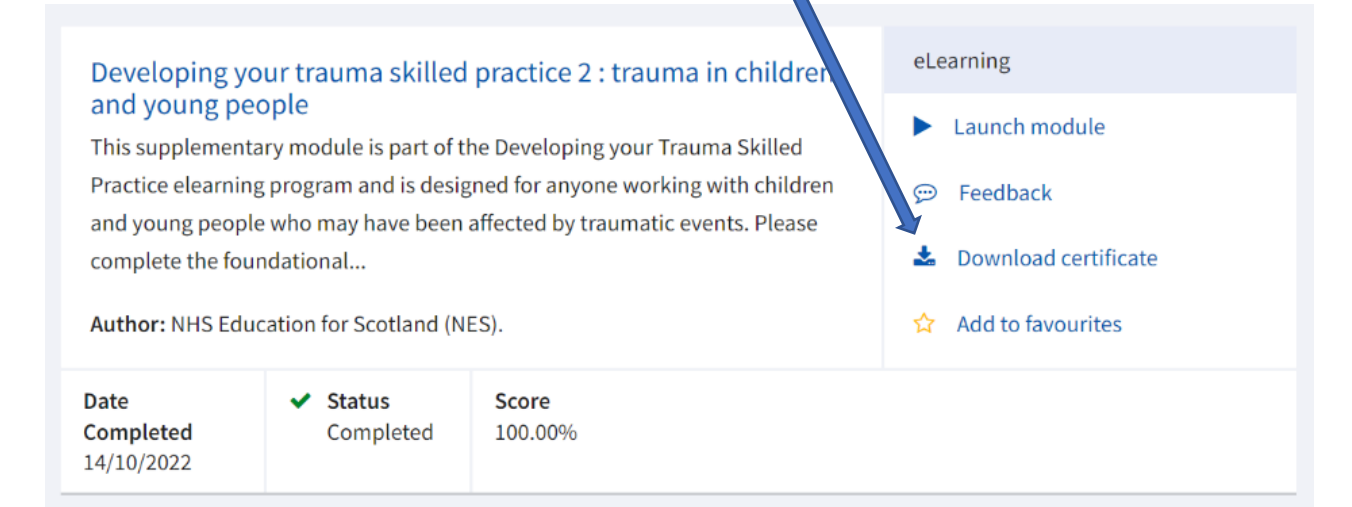